# 使用思科企業移動應用刪除網站

## 目標

本文的目的是介紹思科商務移動應用1.4版及更高版本中的新網站刪除功能。

### 適用裝置 |軟體版本

● 思科商務行動應用程式 | 1.4

### 簡介

在Cisco Business Mobile App 1.4版中,新增了一項新功能,允許您刪除應用內的站點  $\circ$ 

在移動應用的1.4版本之前,刪除站點的唯一方法是解除安裝並重新安裝該應用。解除安 裝應用會刪除所有資料,您需要重置並重新部署應用管理的所有網路。如果您有多個站 點,則通常無法選擇此選項。

現在,在Cisco Business Mobile App 1.4版及更高版本中,刪除特定站點的選項可以讓 您輕鬆同時管理多個站點。

## 網站刪除

#### 步驟1

在思科企業移動應用中,導航至所有站點選單。

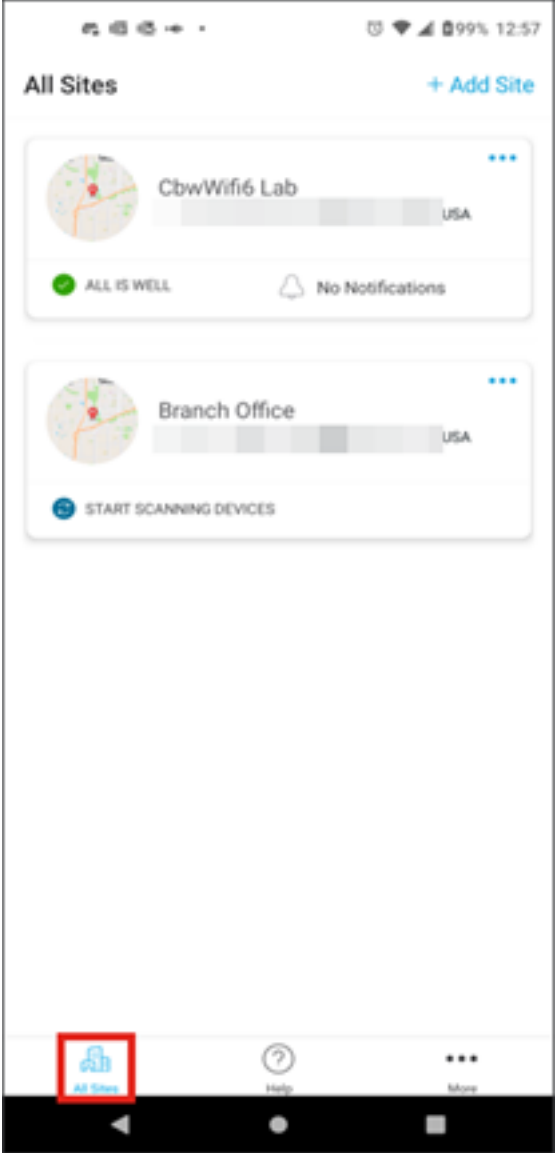

步驟2

按一下要刪除的站點旁邊的3個點。在本示例中,選擇了分支機構。

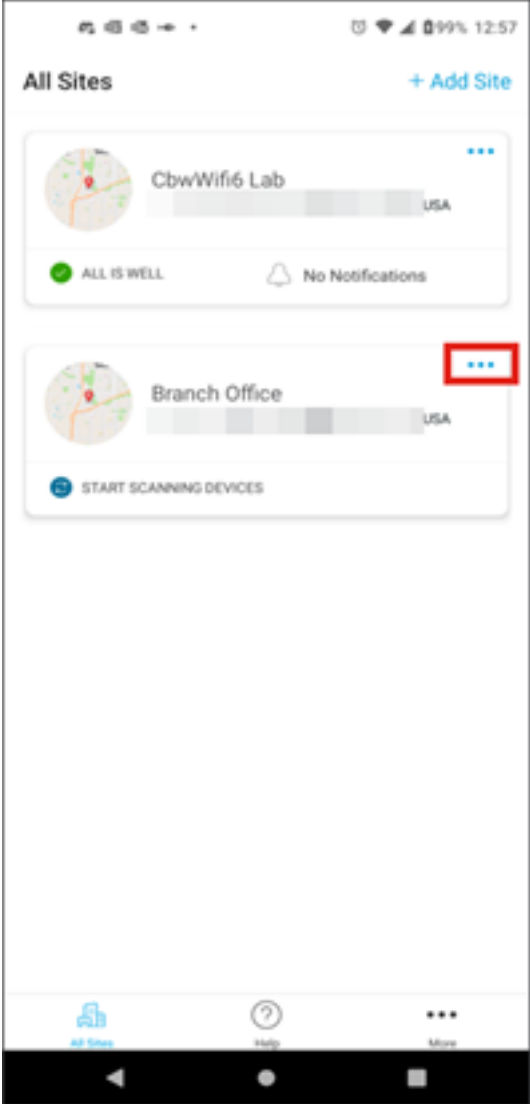

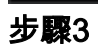

選擇Delete。

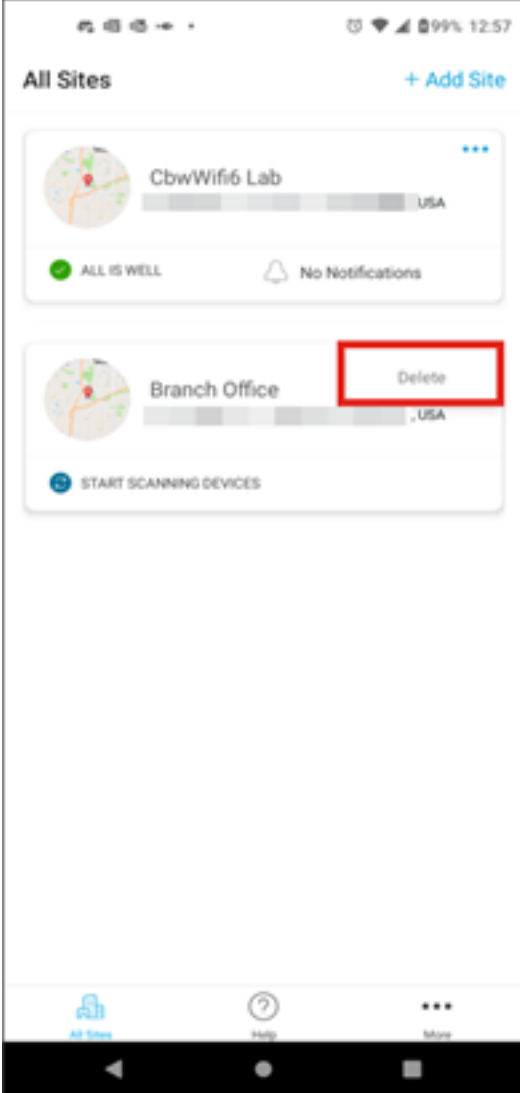

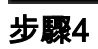

按一下下一步繼續。

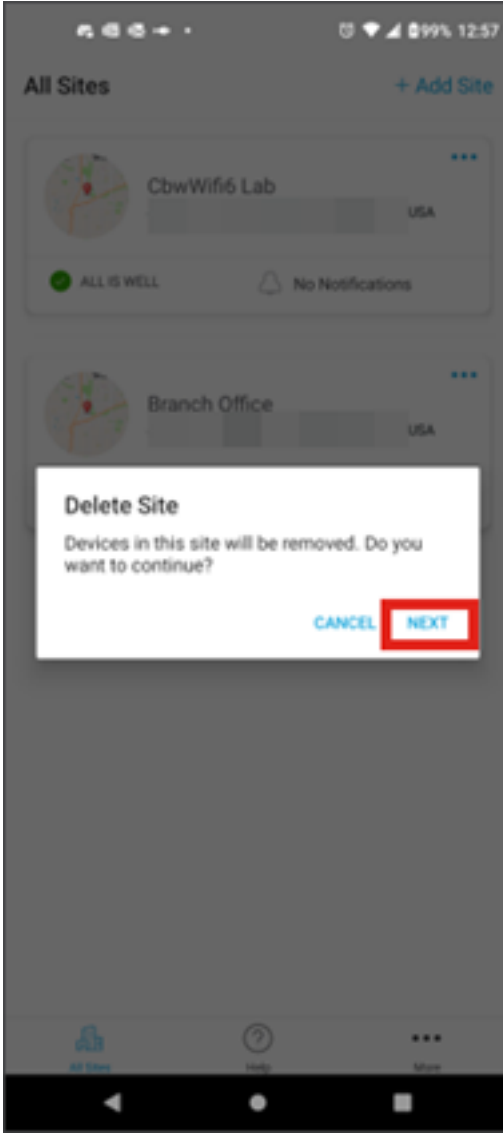

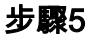

按一下Confirm繼續刪除站點。

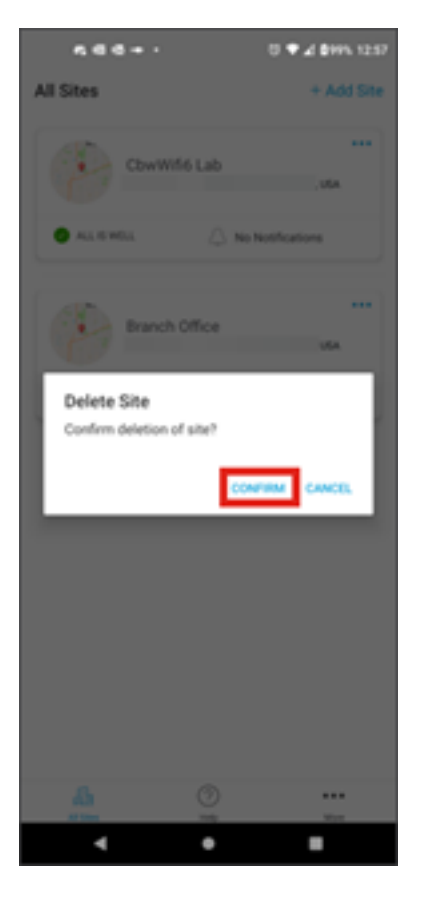

# 結論

你成功了!您已使用思科企業移動應用成功刪除網站。

是否想瞭解有關思科企業移動應用的更多文章?別看了!按一下以下任意標籤以直接進 入該主題。好好享受!

[概觀](https://www.cisco.com/c/zh_tw/support/docs/smb/cloud-and-systems-management/cisco-business-mobile-app/kmgmt-3025-cisco-business-mobile-app-overview.html) [疑難排解](https://www.cisco.com/c/zh_tw/support/docs/smb/cloud-and-systems-management/cisco-business-mobile-app/kmgmt-3003-troubleshooting-cisco-business-mobile-app.html) [裝置管理](https://www.cisco.com/c/zh_tw/support/docs/smb/cloud-and-systems-management/cisco-business-mobile-app/kmgmt3002-Device-Management-Cisco-Business-Mobile-app.html) [升級韌體](https://www.cisco.com/c/zh_tw/support/docs/smb/cloud-and-systems-management/cisco-business-mobile-app/kmgmt3029-Upgrade-Firmware-Cisco-Business-Mobile-app.html) [重新啟動裝置](https://www.cisco.com/c/zh_tw/support/docs/smb/cloud-and-systems-management/cisco-business-mobile-app/kmgmt-3023-reboot-device-cisco-business-mobile-app.html) [備份和還原](https://www.cisco.com/c/zh_tw/support/docs/smb/cloud-and-systems-management/cisco-business-mobile-app/kmgmt3020-Backup-and-Restore-Configuration-Cisco-Business-Mobile-app.html) [調試日誌](https://www.cisco.com/c/zh_tw/support/docs/smb/cloud-and-systems-management/cisco-business-mobile-app/3024-debug-logs-cisco-business-mobile-app.html) [配置VLAN](https://www.cisco.com/c/zh_tw/support/docs/smb/cloud-and-systems-management/cisco-business-mobile-app/kmgmt3021-Configure-VLAN-Cisco-Business-Mobile-app.html)

#### 關於此翻譯

思科已使用電腦和人工技術翻譯本文件,讓全世界的使用者能夠以自己的語言理解支援內容。請注 意,即使是最佳機器翻譯,也不如專業譯者翻譯的內容準確。Cisco Systems, Inc. 對這些翻譯的準 確度概不負責,並建議一律查看原始英文文件(提供連結)。